### Safe-Sender Guidelines

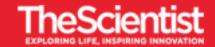

This document contains a list of popular email clients. Scan the page to find your client, then follow the directions below to add emails from *The Scientist* to your safe-sender list. This will help to ensure that our emails are delivered to your inbox.

#### **Gmail**

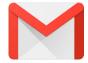

- 1. In the search box at the top, click the down arrow.
- 2. In the "From" section enter @the-scientist.com.
- 3. At the bottom of the search window, click Create filter.
- 4. Check the box beside **Never Send it to Spam**.
- 5. Click Create filter.

For more information, click here.

## Outlook 2016, 2013 and 2010

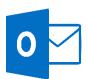

- 1. On the Home tab, in the Delete section, click Junk.
- 2. Click Junk E-mail Options.
- 4. Click on the Safe Senders tab.
- 5. Click the Add... button.
- 6. Enter @the-scientist.com.
- 7. Click **OK** to finish.
- 8. Click **OK** to close the Junk Email Options.

For more information, <u>click here</u>.

#### Yahoo

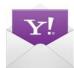

- 1. Click **the Gear icon** in the top right corner of your screen.
- 2. Click More settings.
- 3. Click Filters from the left-hand menu.
- 4. Click Add new filters.
- 5. Name your filter.
- 6. In the **Set rules** section, select **From**; **Contains and @the-scientist.com**.
- 7. In the Choose a folder to move to, select Inbox.
- 8. Click Save.

For more information, click here.

### Safe-Sender Guidelines

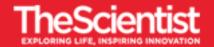

Email Clients in this section will not allow you to add contacts to a safe sender list prior to receiving a message. In this case, you will need to locate your email in the Junk Mail folder and then follow the directions to mark it as safe.

# Apple Mail (Mobile)

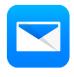

- 1. Go to your junk email folder.
- 2. Locate the email from *The Scientist*.
- 3. Open the email the **click on the sender name** that appears next to the word From:
- 4. Click Create New Contact.
- 5. Click **Done** to save.
- 6. Click **Done** again to return to the email.

### Mac Mail

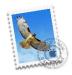

- 1. Open Mail.
- 2. Go to Preferences.
- 3. Go to **Junk Mail** from the Menu list along the top of your screen.
- 4. Make sure that Address Book, and Previous Recipients options are checked.
- 5. Exit the Preferences Window.
- 6. Add @the-scientist.com to your Address Book.app

### Mozilla Thunderbird

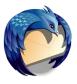

- 1. Put *The Scientist* in your address book.
- 2. Go to Tools > Account Settings > Junk Settings
- 3. Select: enable adaptive junk mail controls for this account
- 4. Under 'do not automatically mark mail as junk if the sender is in:'
  - i. Select the address book
  - ii. Select 'Move new junk messages to'
    - If pop select: Junk folder on mail account name
    - If IMAP select 'Other' and Junk / Spam folder on imap mail account.
  - iii. Click on **OK** to save changes.

For more information, click here.

# Outlook App for iOS and Android

- 1. Go to the People tab.
- 2. Tap the + sign.
- 3. Add The Scientist's contact information.

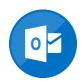

For more information, click here.